# TC Router Setup Guide

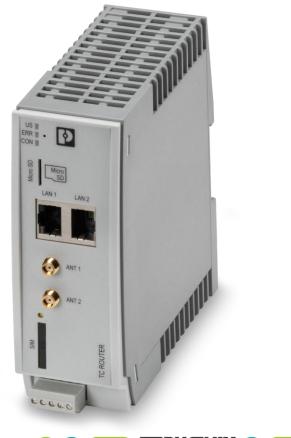

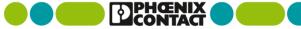

#### **TC Router Setup: Connect Power**

1. Connect the TC Router to a 24V DC power supply

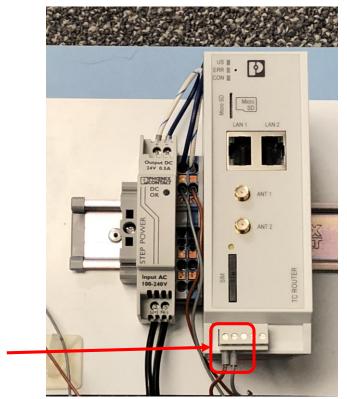

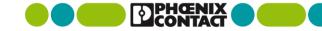

#### **TC Router Setup: Insert SIM Card**

- Remove SIM Card holder with pushpin or paperclip
   Insert SIM card with valid data plan into SIM Card holder
- 3. Insert SIM card into TC Router

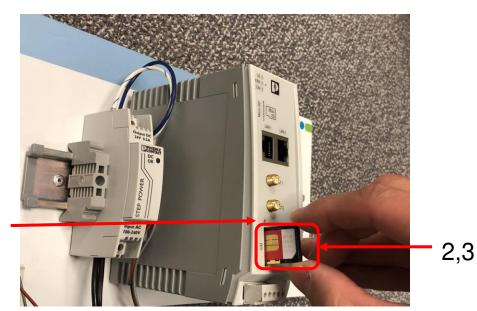

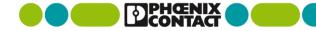

#### **TC Router Setup: Attach Antenna**

- 1. Attach at least one antenna to ANT 1
- 2. Attach a second antenna to ANT 2 for diversity

Antenna Part Numbers:

- 2702273 (5m Cable)
- 2702274 (0.5m Cable)

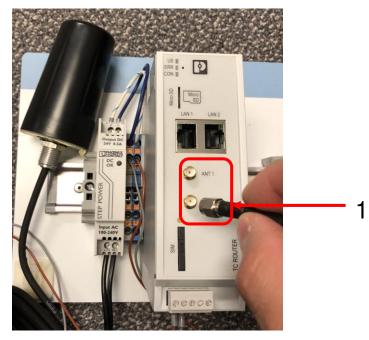

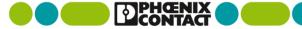

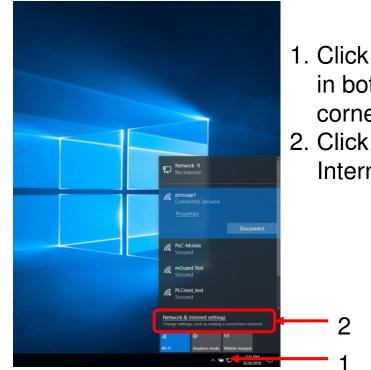

- 1. Click network icon in bottom right corner
- 2. Click "Network & Internet Settings

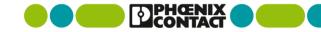

Settings - 0 1. Select Ethernet 🐼 Home Status Have a question? Network status Get help Network & Internet 口 ų  $\oplus$ Make Windows better Etherne Status Give us feedback phoenixcontact.com You're connected to the Internet f you have a limited data plan, you can make this network a Ethernet metered connection or change other properties. Change connection properties Show available networks % VPN Change your network settings Airplane mode Change adapter options (i) Mobile hotspot View network adapters and change connection settings. 🕑 Data usage Sharing options For the networks you connect to, decide what you want to share. Proxy og HomeGroup Set up a homegroup to share pictures, music, files, and printers with other PCs on your network. A Network troubleshooter Diagnose and fix network problems View your network properties Windows Firewall Network and Sharing Center Network reset

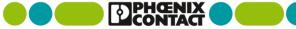

1. Select "Change Adapter Options"

| Settings                |                                 | – 🗆 ×                           |
|-------------------------|---------------------------------|---------------------------------|
| Home                    | Ethernet                        |                                 |
| Find a setting          | Ethernet                        | Change adapter options          |
| Network & Internet      | P Network 9<br>No Internet      | Change advanced sharing options |
| 🗇 Status                | phoenixcontact.com<br>Connected | Network and Sharing Center      |
| 🕼 Wi-Fi                 |                                 | HomeGroup                       |
| 😨 Ethernet              |                                 | Windows Firewall                |
| s <sub>w</sub> Ethernet |                                 |                                 |
| 😤 Dial-up               |                                 | Have a question?<br>Get help    |
| % VPN                   |                                 | Get help                        |
| P Airplane mode         |                                 | Make Windows better             |
| ဖုံး Mobile hotspot     |                                 | Give us feedback                |
| 🕒 Data usage            |                                 |                                 |
| Proxy                   |                                 |                                 |
|                         |                                 |                                 |
|                         |                                 |                                 |

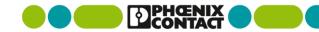

- 1. Right click on the Ethernet port connected to the TC Router
- 2. Select "Properties"

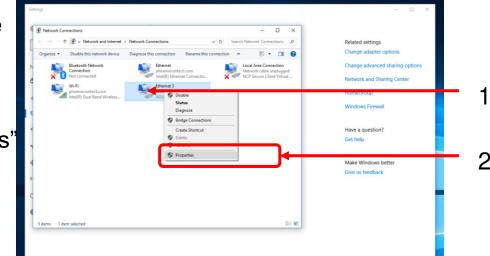

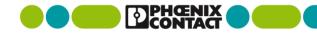

- Double-click "Internet Protocol Version 4 (TCP/IPv4)"
- \*\*\*Alternatively\*\*\*
- Select "Internet Protcol Version 4 (TCP/IPv4)" and click Properties

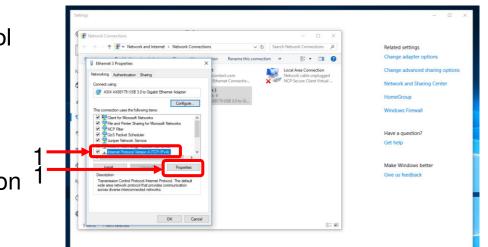

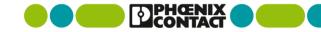

- 1. Change IP Address to 192.168.0.X (X Can be any number between 0 and 255, EXCEPT 1)
- 2. Set the Subnet Mask to 255.255.255.0

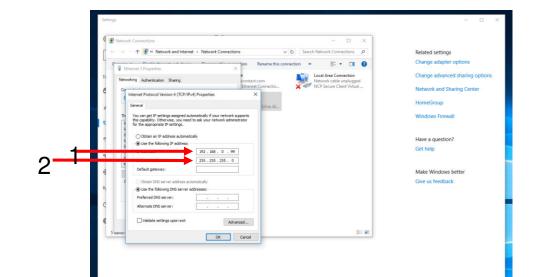

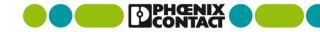

# **TC Router Setup: Login**

- 1. Open a web browser and enter <u>https://192.168.0.1</u>
- 2. If you get a security warning, Click "more information"

#### This site is not secure

6 https://192.168.0.1

🚖 📒 Phoenix Contact 🕶

This might mean that someone's trying to fool you or steal any info you send to the server. You should close this site immediately.

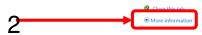

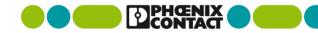

# **TC Router Setup: Login**

 Ignore the security warning and select "Go on to the webpage (not recommended).

Have no fear. This step is necessary and will not put your computer at risk

| ← ④ @ https://192.168.0.1/     | - 0 |
|--------------------------------|-----|
| 🍯 This site isn't secure 🛛 🛛 🔼 |     |
| 🚖 📴 Phoenix Contact 👻          |     |

#### This site is not secure

This might mean that someone's trying to fool you or steal any info you send to the server. You should close this site immediately.

#### Close this tab

More information

Your PC doesn't trust this website's security certificate. The hostname in the website's security certificate differs from the website you are trying to visit.

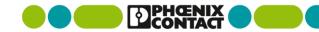

# **TC Router Setup: Login**

 Click "Login"
 Enter login credentials.

Username: admin Password: admin

Click "OK"

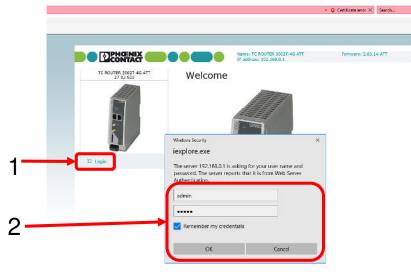

© 2016 PHDENIX CONTACT Local Information

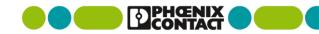

# **TC Router SIM Setup**

- 1. Click the Wireless Network dropdown menu
- 2. Select SIM
- 3. Change Country to USA (310) and click Set
- 4. If your cellular provider **did not** provide you with a custom APN:
  - a) Set the APN to Managed Internet APN.
- 5. If your cellular provide did provide with a custom APN
  - 1. Set the APN to Customer APN and enter the corresponding APN code
- 6. Click Apply

|                               |                        | dress: 192.168.0.1   |        |     |
|-------------------------------|------------------------|----------------------|--------|-----|
|                               | Country                | USA (310)            | ∽ Set  | ] ← |
|                               | PIN                    |                      |        |     |
|                               | Roaming                | O Disabled   Enabled |        |     |
|                               | Provider               | Auto                 | $\sim$ |     |
|                               | managed internet APN V | broadband            |        | ∔., |
|                               | Authentication         | None ~               |        | -   |
| Device information     Status |                        | Apply                |        | L [ |
| Local network                 |                        |                      |        | •   |
| - Wireless network            |                        |                      |        |     |
| Radio setup                   |                        |                      |        |     |
| SIM<br>SMS configuration      |                        |                      |        |     |
| Packet data setup             |                        |                      |        |     |
| Static routes                 |                        |                      |        |     |
| DynDNS                        |                        |                      |        |     |
| Connection check              |                        |                      |        |     |

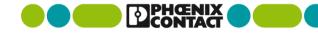

### **TC Router Setup: Enable Packet Data**

- 1. Click the Wireless Network dropdown menu
- 2. Select Packet data setup
- 3. Click the "Enabled" radio button across from Packet data
- 4. Click Apply

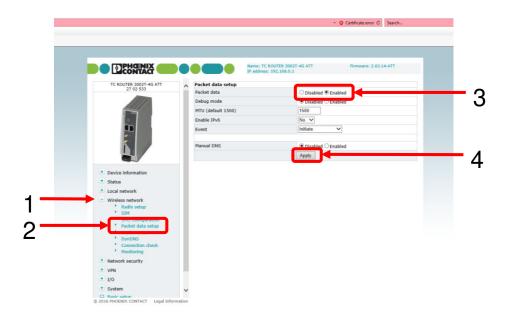

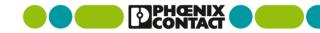

# **TC Router Setup: Verify Signal**

- 1. Click the Status dropdown menu, and select Radio
- 2. Check the signal level. A strong signal is between -50 and -80 dbm
  - 1. Move the TC Router as necessary to achieve a better signal
- 3. Verify Packet data is online

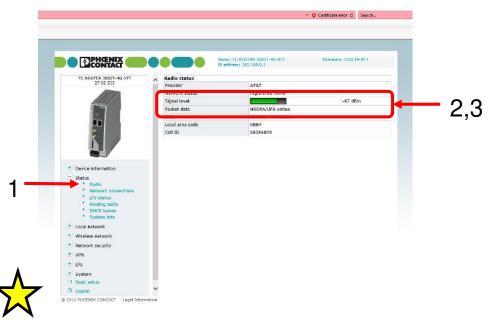

Congratulations your TC Router is  $\mathcal{V}$  connected to the cellular network!

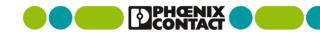

# **TC Router Setup: Troubleshooting**

If the TC router is offline or does not have a strong signal after setup, try rebooting the Router

- 1. Click the System dropdown menu
- 2. Select Reboot
- 3. Click Reboot NOW
- 4. Wait ~2 minutes and check the signal

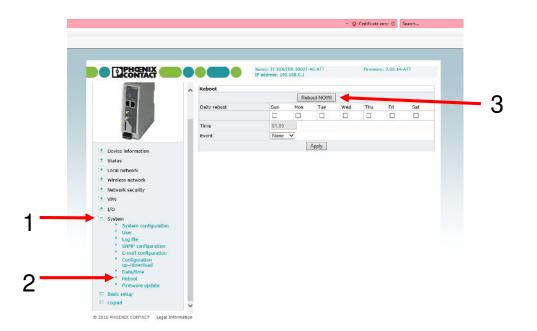

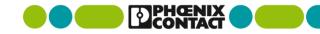